## **WP Photo Seller - How to create and use photo albums**

WP Photo Seller plugin has an **Album** feature that can help with categorizing your photo galleries (if you have a lot of galleries). Under an **Album** you can add as many photo galleries you want to and display them in one **Album** like a category.

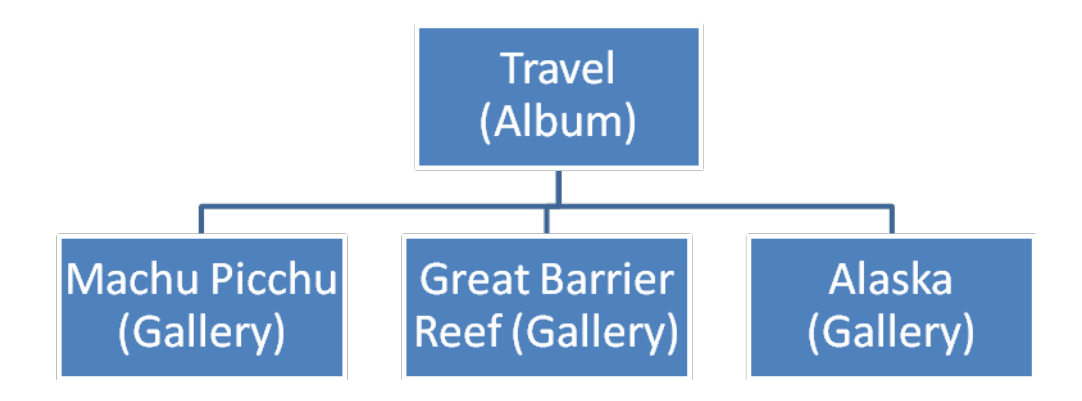

To display your photo galleries under an Album you will need to enable the **Album feature** first.

Go to the **Album** menu from the WP Photo Seller main menu.

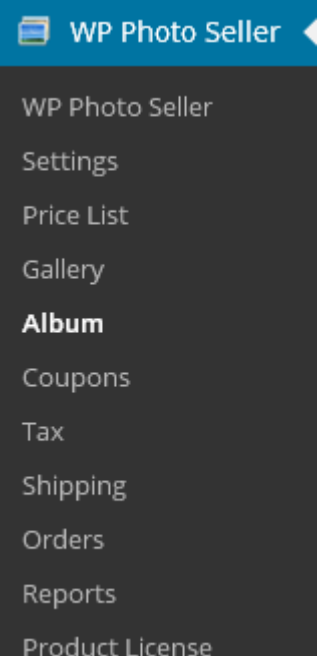

In **Album Management** page check the **Enable Album Feature** box and save settings that will allow you to create New Albums.

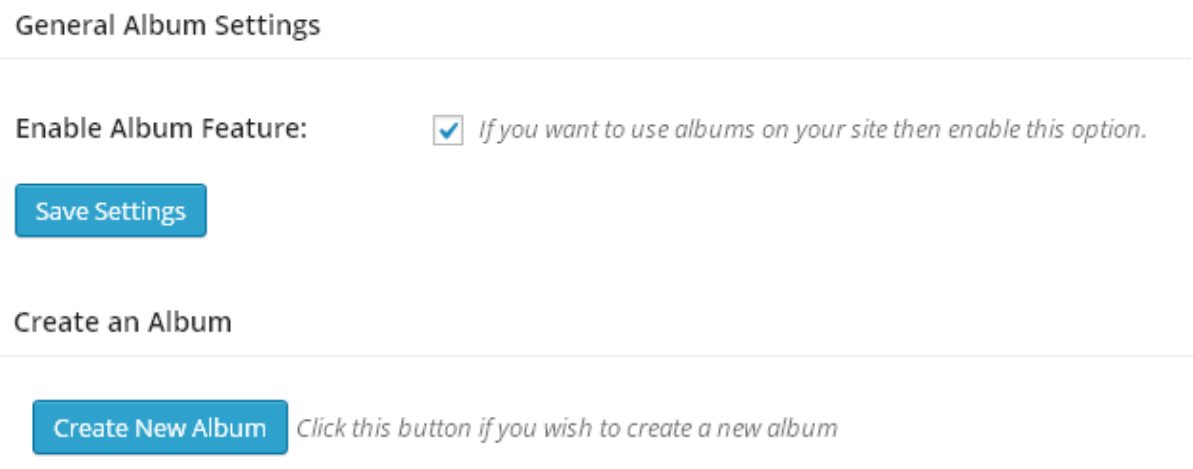

To create a new album, enter an Album Name and Select an image to represent the album. All the existing galleries (that you have created already) will appear at the bottom so you can select the galleries that you want include in the album.

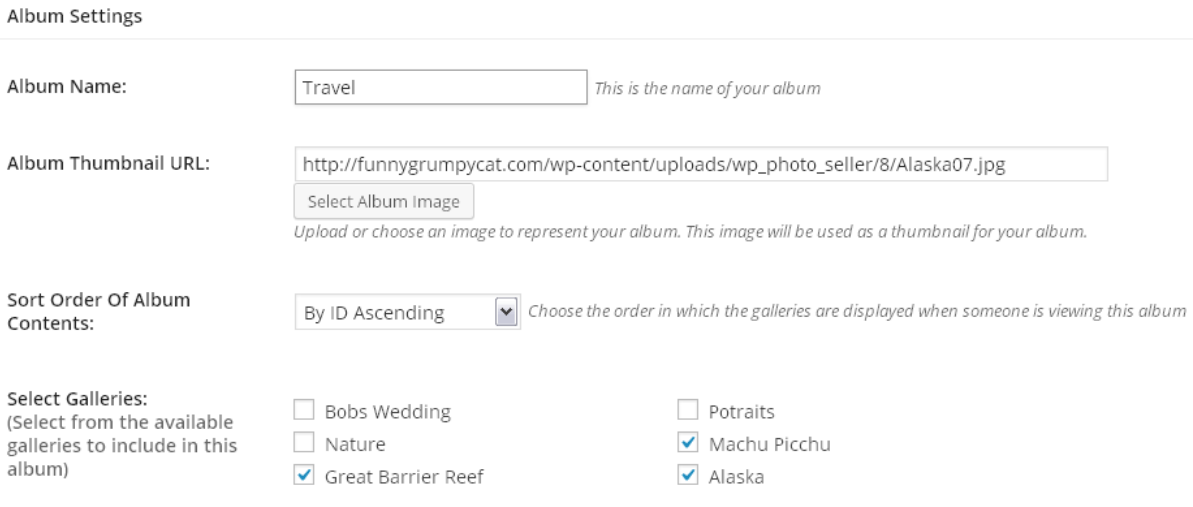

Once done save the Album.

Now three photo galleries (Great Barrier Reef, Machu Picchu and Alaska) will appear in your Travel album. Your users can go to that album's page, browse the galleries and the photos that are inside those galleries.

```
Photo Albums
      Photo Gallery
```
## **Travel**

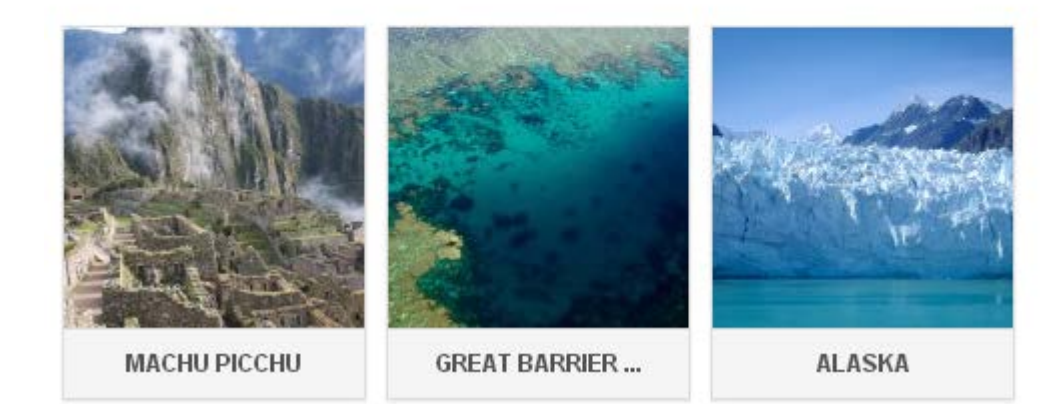

## **Shortcode:**

When you create a new Album, a page will be automatically created for that album. However, you can also manually insert the album in any Wordpress post/page yourself.

If you want to display an album in any of your posts or pages, simply use the shortcode below.

```
[WPS_photo_album id="album_id"]
```
Replace the "album\_id" with the right Album id that you can find under "**Album Management**". Here is an example shortcode:

[WPS\_photo\_album id="1"]

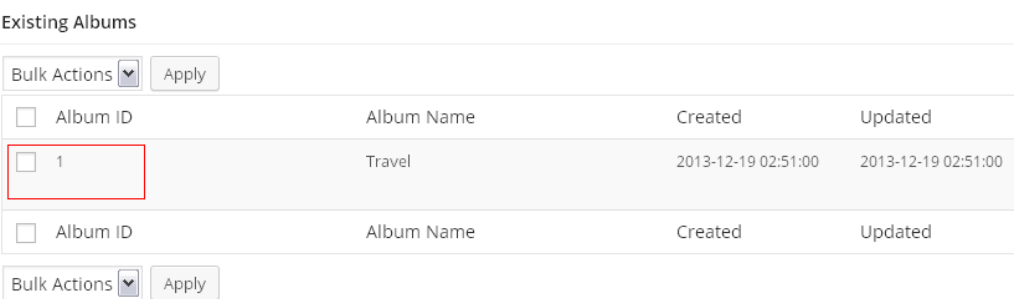